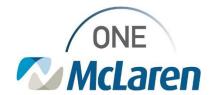

## **Cerner Flash**

Ambulatory: Cepheid POC Testing Orders in Cerner Revised: April 18, 2024

## **Cepheid POC Testing Orders in Cerner Overview**

All of the POC orders for the Cepheid device will be available in Cerner PowerChart. Clinics that perform POC testing with this device will utilize the orders below when testing is needed.

| Orders                                                                     | Associated Task                   |
|----------------------------------------------------------------------------|-----------------------------------|
| Infectious Agent Detection by Nucleic Acid Strep A POC 87651 (updated CPT) | POC Nucleic Acid Strep A Amb      |
| Infectious Agent Detection by Nucleic Acid Flu POC 87502                   | POC Nucleic Acid Flu Amb          |
| Coronavirus SARS CoV-2, Influenza A&B & RSV POC 87637                      | POC Rapid Covid Flu A&B & RSV Amb |
| Coronavirus SARS CoV-2 Rapid POC 87635                                     | POC Rapid Covid Amb               |

Staff will follow the normal POC workflow by placing the appropriate order (from the list above) and documenting the associated task to apply the related charges to the patient's account. See the steps below for further instruction if needed.

Positions Impacted: All Providers and Clinical Staff who perform testing on Cepheid devices in-office.

## **Cepheid POC Testing Workflow**

When the Cepheid device will be used for testing, users will follow the process below to place the order and complete the associated task.

- 1) From within the patient's chart, search and select the appropriate order (from the list above).
- Once the order is signed, Clinical Staff will navigate to the Office/Clinic Task tab on the Task List and double-click the task to open.

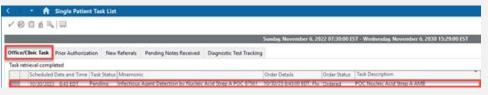

- Document all of the required (yellow) fields on the Powerform.
  - a. Ensure that <u>all</u> date fields match the date of service, otherwise a billing edit will generate.
  - The **Performing Location** is a required field, enter the clinic name.
  - c. Click the green **Sign Form** checkmark in the upper left-hand corner when complete.

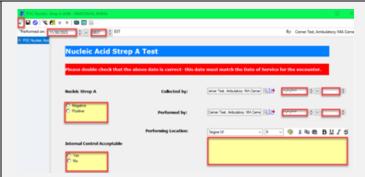

- 4) A green checkmark now appears next to the task and the Task Status is Complete.
  - a. Click **Refresh** to remove the completed task from the Task List.

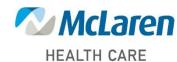